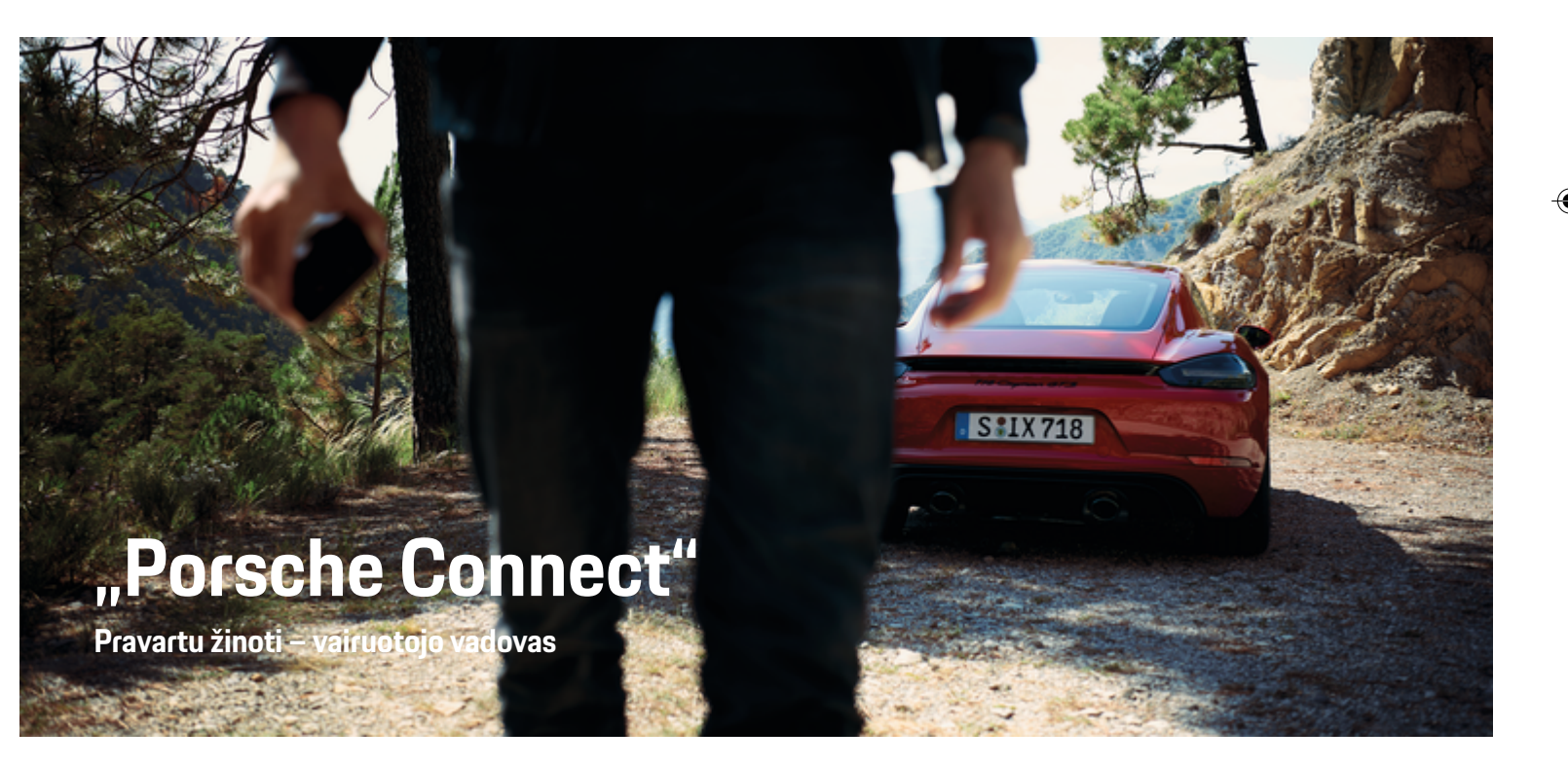

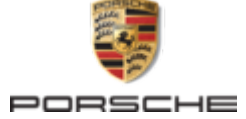

 $\bigoplus$ 

 $\bigoplus$ 

♠

### WKD 718 71 A **81** 22 11/2021

"Porsche", "Porsche" ornamentas, 911, PCCB, PCM, PDK, PSM, PTM, "Tequipment" ir kiti ženklai yra registruotieji "Dr. Ing. h.c. F. Porsche AG" prekių ženklai. Perspausdinti, net ir ištraukas, arba bet kokiu būdu dauginti yra leidžiama tik gavus rašytinį leidimą iš "Dr.

Ing. h.c. F. Porsche AG".

© Dr. Ing. h.c. F. Porsche AG

Porscheplatz 1

70435 Stuttgart

Germany

 $\bigoplus$ 

### **Įranga**

Kadangi automobilius ir programas nuolat tobuliname, įranga ir techniniai duomenys gali skirtis nuo "Porsche" parodytų ar aprašytų šiame vairuotojo vadove. Įrangos komponentai ne visada atitinka standartinę pristatomą įrangą ar konkrečios šalies automobilio įrangą. Norėdami gauti daugiau informacijos apie papildomą įrangą, kreipkitės į "Porsche" partnerio saloną. Skirtingų šalių teisiniai reikalavimai skiriasi, todėl automobilyje esanti įranga gali skirtis nuo aprašytos šiame vadove. Jei jūsų "Porsche" sumontuota įranga, kuri nėra aprašyta šiame vadove,

"Porsche" partnerio salonas mielai suteiks informacijos apie atitinkamų komponentų tinkamą naudojimą ir priežiūrą.

 $\bigoplus$ 

 $\bigoplus$ 

### **Išsamesnė informacija apie paslaugas**

Išsamesnės informacijos apie paslaugas pateikiama internete adresu **www.porsche.com/connect**.

### **"Porsche Connect" vadovas**

"Porsche Connect" vadovas nepakeičia vairuotojo vadovo. Daugiau informacijos apie automobilį rasite vairuotojo vadove. Ypatingą dėmesį atkreipkite į įspėjimus ir saugos nurodymus.

 $\frac{1}{2}$ ♦

 $\overline{\phantom{a}}$ 

# **Apie šį vairuotojo vadovą**

### **Įspėjimai ir simboliai**

Šiame vairuotojo vadove pateikti įvairių tipų įspėjimai ir simboliai.

**A** PAVOJUS

Sunkus arba mirtinas sužalojimas

Jei nepaisysite įspėjimų, kuriems priskirta kategorija "Pavojus", sunkiai arba mirtinai susižalosite.

**A ISPĖJIMAS** Galimas sunkus arba mirtinas sužalojimas

Jei nepaisysite įspėjimų, kuriems priskirta kategorija "Ispėjimas", galite sunkiai arba mirtinai susižaloti.

**A** DĖMESIO

Galimas vidutinis arba nesunkus sužalojimas

Jei nepaisysite įspėjimų, kuriems priskirta kategorija "Dėmesio", galite patirti vidutinių arba nesunkių sužalojimų.

### **PASTABA**

Galimas automobilio apgadinimas

Nepaisant įspėjimų, kuriems priskirta kategorija "Pastaba", gali būti apgadinta transporto priemonė.

### ⋒ **Informacija**

Papildoma informacija pažymėta "Informacija".

- $\checkmark$  Salygos, kurios turi būti tenkinamos, norint naudoti funkciją.
- **EXECUTE:** Instrukcija, kurios būtina laikytis.
- **1.** Jei instrukcija sudaryta iš kelių veiksmų, jie yra sunumeruoti.
- **2.** Instrukcijos PCM, kurių turite laikytis.

g Pastaba apie tai, kur galite rasti papildomos svarbios informacijos ta tema.

### **Further Information**

Daugiau informacijos apie jūsų automobilį, "Connect" paslaugas ir įkrovimo įrangą galite rasti

g www.porsche.com

ir skaitmeniniuose "Porsche" kanaluose.

### **Disclaimer**

Apple, the Apple logo, CarPlay, iPod, Siri, iPhone and other designations of Apple are trademarks of Apple Inc., registered in the U.S. and other countries. App Store is a service mark of Apple Inc., registered in the U.S. and other countries. iOS is a trademark or registered trademark of Cisco Technology, Inc. in the U.S. and other countries and is used under license by Apple. Android, Android Auto, Google Play and the Google Play logo are trademarks of Google LLC.

◈

# **Turinys**

### **[Registracija ir nustatymas](#page-4-0)**

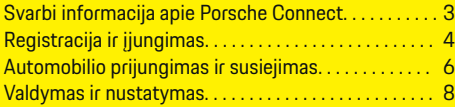

 $\bigoplus$ 

 $\overline{\bigoplus}$ 

 $\bigcirc$ 

### **[Paslaugų apžvalga](#page-10-0)**

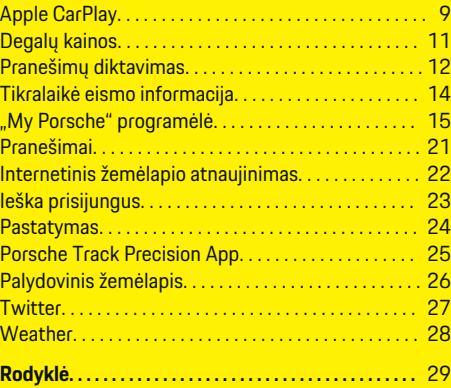

 $\color{black}\blacklozenge$ 

# <span id="page-4-0"></span>**Registracija ir nustatymas Svarbi informacija apie Porsche Connect**

### **Prieinamumas**

Porsche Connect prieinamumas priklauso nuo šalies ir įrangos komplektacijos. Aprašytas turinys gali atitinkamai skirtis.

### **Duomenų ryšys**

Norint naudoti "Porsche Connect" paslaugas, reikalingas duomenų ryšys. Atsižvelgiant į šalį, duomenų ryšys gali būti užmegztas naudojant integruotą SIM kortelę arba išorinį "Wi-Fi" viešosios interneto prieigos tašką.

### G) **Informacija**

Dėl teisinių priežasčių kai kuriose šalyse norint naudotis **įdėtąja SIM kortele**, reikia patvirtinti kliento tapatybę. Šiuo tikslu, prieš aktyvinant "Porsche Connect" paslaugas, kliento tapatybė turi būti patikrinta pateikiant tapatybės dokumentą. Patikrinimą vaizdo skambučiu vykdo trečiosios šalies paslaugų teikėjas ("IDnow").

Norėdami gauti daugiau informacijos apie aktyvinimą ir asmeninį patvirtinimą, žr. sk. **Vaizdo įrašai ir instrukcijos** ir **Klausimai ir atsakymai** svetainėje

g www.porsche.com/connect

Šiuo metu aktyvus duomenų ryšys rodomas PCM būsenos srityje ir įrenginių tvarkytuve.

### M **Informacija**

.

Informacijos apie "Porsche" ryšių centro (PCM) ir **įrenginių tvarkytuvo** naudojimą žr. vairuotojo vadove.

### **Registracijos procesas**

Registracijos procesai gali skirtis priklausomai nuo šalies ir įrangos.

Œ **Informacija**

.

.

Daugiau informacijos apie "Porsche Connect" Porsche Connect (pagalbos vaizdo įrašus, "Porsche Connect" naudojimo instrukcijas ir DUK) rasite

g www.porsche.com/connect

### **"Porsche Connect" paslaugos**

Porsche Connect paslaugos gali skirtis priklausomai nuo šalies ir įrangos komplektacijos.

Œ **Informacija**

Daugiau informacijos apie Porsche Connect (pagalbos vaizdo įrašus, "Porsche Connect" naudojimo instrukcijas ir DUK) rasite

g www.porsche.com/connect

### **Naudojimas vairuojant**

Jei vairuodami transporto priemonėje naudojate PCM arba kitus komponentus, atitraukiate dėmesį nuo eismo ir pavojingose situacijose galite laiku nesureaguoti. Dėl saugumo kai kurias funkcijas galima naudoti tik transporto priemonei stovint.

- **1.** Kai vairuojate, daugiafunkcį vairą, informacijos bei pramogų sistemą ir pan. naudokite tik leidžiant eismo sąlygoms. Jei dvejojate, sustabdykite automobilį, kai saugu tai daryti.
- **2.** Vairuodami nesinaudokite telefonais ar kitais mobiliaisiais įrenginiais.
- **3.** Visada naudokite laisvųjų rankų įrangą.

**4.** Kai vairuojate, nekiškite rankų tarp vairo stipinų. Antraip pavojingose situacijose galite nespėti laiku sureaguoti.

### **Programėlės**

Priklausomai nuo šalies, automobiliui galima rinktis įvairias programėles (atsisiųskite iš "Apple App Store" arba "GOOGLE Play Store").

**A** ISPĖJIMAS

Naudojimas ir valdymas vairuojant

Kai vairuodami nustatote ir naudojate programėles, tai gali atitraukti jūsų dėmesį nuo eismo situacijos. Galite nesuvaldyti transporto priemonės.

Programėles naudokite ir valdykite tik automobiliui stovint.

### ⋒ **Informacija**

.

Daugiau informacijos apie Porsche Connect (pagalbos vaizdo įrašus, Porsche Connect naudojimo instrukcijas ir DUK)

g www.porsche.com/connect

### <span id="page-5-0"></span>**Registracija ir nustatymas**

# **Registracija ir įjungimas My Porsche**

My Porsche"" yra centrinė jūsų asmeninių automobilių valdymo ir atitinkamų paslaugų naudojimo platforma bei kitų prieinamų funkcijų ir paslaugų pradžios vieta. My Porsche galima pasiekti naudojant asmeninį "Porsche ID".

"Porsche ID" yra patvirtintas el. pašto adresas, naudojamas kaip Porsche ConnectMy Porsche vartotoias . "Porsche Connect Store" ir "Porsche Connect App".

"Porsche ID" paskyroje naudotojas turi galimybę nustatyti asmenines duomenų sinchronizavimo ir apdorojimo nuostatas. Platformoje taip pat yra įvairių kitų parinkčių, pvz., galimybė susitarti dėl techninės priežiūros laiko.

Prieinamos funkcijos ir paslaugos priklauso nuo šalies ir įrangos.

### **Prisijungti prie My Porsche**

- $\checkmark$  "Porsche ID" paskyra suaktyvinta.
- **1.** Atidarykite My Porsche.

(Priklausomai nuo šalies, rodoma "Porsche" žiniatinklio svetainės viršuje, kairėje.)

**2.** Iveskite prisijungimo duomenis ("Porsche" ID ir slaptažodį) ir atidarykite "My Porsche".

### **"Porsche ID" paskyros ("Porsche Connect" naudotojo) ir "Porsche Connect" paslaugų įjungimas**

◈

- Gautas el. laiškas "Porsche ID" paskyrai ijungti.
- 1. El. laiške spustelėkite mygtuką "ljungti "Porsche ID" paskyrą" ir įveskite patvirtinimo kodą (išsiųstą į išsaugotą mobiliojo telefono numerį).
- 2. Nustatykite savo "Porsche ID" paskyros **Slaptažodį** ir **Saugos kodą**.
- **3.** Užpildykite profilio informaciją ir suaktyvinkite suteiktą nemokamo "Porsche Connect" naudojimo laikotarpį (prieinamumas priklauso nuo šalies).
- **4.** Pagrindiniame puslapyje arba programėlėje rodomas 8 skaitmenų susiejimo kodas, kurio jums reikia, kad automobilyje galėtumėte naudotis "Porsche Connect" paslaugomis.
- **5.** Norėdami įeiti į "Porsche Communication Management" (PCM) tekstiniu pranešimu nusiųskite My Porsche susiejimo kodą į išsaugotą mobiliojo telefono numerį. **– arba –**

Susiejimo kodą užsirašykite.

### (i) **Informacija**

Jei el. laiško "Porsche ID" jjungti negaunate, kreipkitės į atsakingąjį "Porsche" partnerio saloną.

### **Paslaugų konfigūravimas**

- $\checkmark$  "Porsche ID" paskyra suaktyvinta.
- **1.** Atidarykite My Porsche.
- **2.** Prisijunkite, pasinaudodami asmeniniais prieigos duomenimis ("Porsche ID" ir slaptažodžiu).
- **3.** Pasirinkite skirtuką **Services**.
	- $\rightarrow$  Rodomos prieinamos paslaugos.
- **4.** Pasirinkite norimą paslaugą.
- **5.** Ką reikia įjunkite ir sukonfigūruokite.

### ⋒ **Informacija**

- "Porsche Connect" paslaugų paketas siūlo platų "Porsche Connect" paslaugų asortimentą nemokamai, laikotarpiui, kurio trukmė gali skirtis pagal kiekvieną paslaugą ir šalį. Išsamesnės informacijos apie nemokamo naudojimo laikotarpius, po to taikomą kainą ir atskirų paslaugų prieinamumą žr. svetainėje **www.porsche.com/connect** arba kreipkitės į atsakingąjį "Porsche" partnerio saloną.
- Atsižvelgiant į šalį, "Porsche Connect" paslaugas galima naudoti per įdėtąją SIM kortelę arba išorinį "Wi-Fi" viešosios interneto prieigos tašką (prieinamas tik Rusijoje).
- Atsižvelgiant į mobiliojo telefono mokesčius ir tai, ar esate užsienyje, atsisiunčiant duomenų paketus iš interneto gali būti taikomi papildomi mokesčiai. Rekomenduojama naudoti fiksuoto mokesčio duomenų planą.

Paslaugų prieinamumas, apimtis ir teikėjas gali skirtis – tai lemia šalis, modelio metai, prietaisas ir mokesčiai.

### <span id="page-6-0"></span>**Kelionės tikslo pridėjimas**

Kelionės tikslus galima nustatyti "My Porsche" portale arba tiesiogiai automobilyje.

 $\bigoplus$ 

♠

### Kelionės tikslo pridėjimas "My Porsche" portale

- $\checkmark$  "Porsche ID" paskyra suaktyvinta.
- **1.** Atidarykite My Porsche.
- **2.** Prisijunkite, pasinaudodami asmeniniais prieigos duomenimis ("Porsche ID" ir slaptažodžiu).
- **3.** Pasirinkite skirtuką **Services**.
	- Rodomos prieinamos paslaugos.
- **4.** Pasirinkite paslaugą **Navigation Plus**.
- **5.** Pasirinkite **Add new destination**.
- **6.** Iveskite paskirties vietos duomenis.
	- **→** Paskirties vieta rodoma My Porsche ir gali būti redaguojama, pasirenkama, naikinama ar siunčiama transporto priemonei.

5

♠

## <span id="page-7-0"></span>**Registracija ir nustatymas**

**Automobilio prijungimas ir susiejimas**

### **Duomenų ryšio užmezgimas naudojant integruotą SIM kortelę**

Duomenų ryšio užmezgimas naudojant integruotąją SIM kortelę priklauso nuo šalies.

- b SIM kortelės skaitytuve SIM kortelės **nėra**.
- **V** PCM telefonas įjungtas. (Mygtukas **PHONE Mygtukas □□⊤ ▶ SET PHONE ▶ Phone ▶ Switch on PCM phone)**

Duomenų ryšys užmezgamas nedelsiant įjungus uždegimą.

### Œ **Informacija**

Jei nepavyksta užmegzti duomenų ryšio, patikrinkite šiuos dalykus.

- − PCM telefonas įjungtas.
- − Automobilis yra vietovėje, kurioje tinklo signalo lygis pakankamas (nėra ne ryšio zonoje).
- Jei reikia, iš naujo paleiskite PCM.

### **Duomenų paketų rodymas**

- **Mygtukas HOME ▶ APPS !!! ▶ Duomenų paketai**
	- Rodoma informacija apie užsakytą duomenų paketą.

### **Duomenų ryšio užmezgimas naudojant išorinę SIM kortelę**

◈

Įdėjus išorinę SIM kortelę, išjungiama įdėtosios SIM kortelės funkcija (prieinamumas priklauso nuo šalies). Dėl duomenų ryšio galima patirti papildomų išlaidų (pvz., dėl duomenų tarptinklinio ryšio).

### **PASTABA**

Netinkamai naudojant SIM korteles, gali būti sugadinta PCM.

Jei naudojate SIM kortelės adapterį, kyla pavojus, kad papurčius SIM kortelė iškris iš adapterio, o likusios kortelės dalys liks įstrigusios PCM.

 $\blacktriangleright$  Nenaudokite SIM kortelių adapterių.

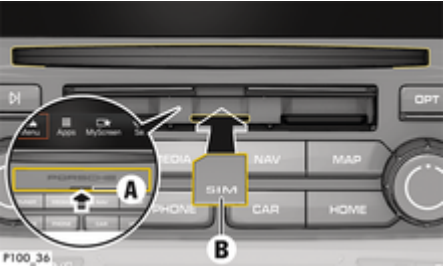

1 pav. Išorinės SIM kortelės įdėjimas ir išėmimas

atidarytas.

- b PCM telefonas įjungtas. (**Mygtukas E** Mygtukas **OPT ► SET PHONE** ► Phone
- **Switch on PCM phone)** b SD ir SIM kortelių skaitytuvo dangtelis (1 pav.) **A**
- **1.** Įdėkite išorinę SIM kortelę (1 pav.) **B** (mažoji SIM kortelė, matmenys: 25 x 15 mm). Trūkstamas kampas turi būti nukreiptas į priekinę kairiąją pusę, o lustas – žemyn.
- **2.** SIM kortelė su PIN kodu:

a. Įveskite išorinės SIM kortelės PIN kodą, ji patvirtinkite paspausdami **OK**.

### b. Pasirinkite **Store PIN**.

- **3.** Norėdami įjungti duomenų ryšį, pasirinkite **Įjungti**. Aktyvinkite **Nebeklausti**, kad išjungtumėte pakartotinį raginimą. Duomenų ryšys užmegztas.
- e Norėdami išimti išorinę SIM kortelę, paspauskite įdėtą kortelę ir ją išimkite.

### ⋒ **Informacija**

Jei nepavyksta užmegzti duomenų ryšio, patikrinkite šiuos dalykus.

- − PCM telefonas įjungtas.
- − Ar išorinei SIM kortelei liko pakankamas duomenų kiekis ir ar kortelė tinkamai įdėta.
- − Ar išorinė SIM kortelė neapgadinta ir tinkamai veikia.
- − Ar APN nuostatos (interneto prieiga) yra tinkamos. APN nuostatas galima patikrinti susisiekus su tinklo operatoriumi.
- užsienyje ar išorinei SIM kortelei leidžiamas tarptinklinis duomenų ryšys ir ar jis įjungtas PCM.
- − Automobilis yra vietovėje, kurioje tinklo signalo lygis pakankamas (nėra ne ryšio zonoje).
- Jei reikia, iš naujo paleiskite PCM.

### <span id="page-8-0"></span>**Prieigos taško pasirinkimas išorinei SIM kortelei**

Jei yra keli prieigos taškai, parodomas pranešimas **prieinami keli prieigos taškai (APN). Please select one.** Parodomas prieinamų prieigos taškų (APN) sąrašas.

- **E** Pasirinkite norimą prieigos tašką (APN).
- Jei išorinėje SIM kortelėje nėra sukonfigūruotu prieigos taškų, kreipkitės į mobiliojo telefono paslaugų teikėją ir sužinokite APN nuostatas. Norėdami konfigūruoti APN nuostatas PCM, pasi-

# rinkite **Mygtukas** e **Mygtukas**

**► SET PHONE** ► Data connections Pasirinkite **Configure access point (APN)**. Pasinaudokite **Reset access point configuration**, kad nustatytumėte nuostatas iš naujo.

### **Duomenų ryšio užmezgimas naudojant išorinę "Wi-Fi" aktyviąją sritį**

- ◆ SIM kortelės skaitytuve SIM kortelės nėra.
- $\checkmark$  Transporto priemonė su įdėtąja SIM (prieinamumas priklauso nuo šalies): PCM telefonas išjungtas. (Mygtukas **PHONE** ▶ APPS **:::** ▶ SET **PHONE** ▶ Phone ▶ Switch off PCM phone)
- **1.** Mygtukas **PHONE ▶ Mygtukas OPT ▶ SET PHONE** ▶ WiFi settings.
- **2.** Jei reikia, suaktyvinkite WLAN funkciją naudodami komandą aktyvinti WLAN.
- **3.** Suaktyvinkite **Use external data connection**.
- **4.** Pasirinkite **Connect to external WiFi hotspot**.

**5.** Suraskite WLAN viešosios interneto prieigos tašką (pvz., viešosios arba mobiliojo telefono asmeninės interneto prieigos tašką) ir įveskite WLAN prieigos duomenis į PCM. Įvesdami duomenis atkreipkite dėmesį į didžiąsias ir mažąsias raides.

◈

 $\rightarrow$  Ryšys su išoriniu "Wi-Fi" viešosios interneto prieigos tašku užmegztas.

### **"Porsche Connect" naudotojų registracija ("Porsche" ID) PCM**

Pasirinkus tam tikras paslaugas, į PCM reikia įvesti susiejimo kodą, kad būtų nuskaitytos asmeninės nuostatos iš My Porsche.

- **1.** Mygtukas **HOME** ▶ APPS **!!!** ▶ Mygtukas OPT
- **2.** Užsiregistruoti "Porsche Connect" ▶ Sukurti naują naudotoją ▶ Įvesti susiejimo kodą..

◉

**3.** Įveskite susiejimo kodą.

◈

### <span id="page-9-0"></span>**Registracija ir nustatymas**

## **Valdymas ir nustatymas**

### **Paslaugų naudojimas per My Porsche**

Įjungtas paslaugas galima konfigūruoti ir naudoti per My Porsche (prieinama kai kuriose šalyse).

# **1.** My Porsche atidarykite.

(Priklausomai nuo šalies, rodoma "Porsche" žiniatinklio svetainės viršuje, kairėje.)

- **2.** Prisijunkite, pasinaudodami asmeniniais prieigos duomenimis ("Porsche ID" ir slaptažodžiu).
- **3.** Pasirinkite skirtuką **Services**.
	- **►** Rodomos prieinamos paslaugos.
- **4.** Pasirinkite norimą paslaugą.
- **5.** Ką reikia įjunkite ir sukonfigūruokite.

Išsamesnės informacijos apie paslaugų naudojimą ieškokite www.porsche.com/connect.

### **Turinio atnaujinimas PCM**

- **Mygtukas HOME ▶ APPS ::: ▶ Mygtukas** e **Reload services**
	- $\rightarrow$  Atnaujinamas įsigytų paslaugų turinys.

### **Rodoma paslaugų informacija**

- **Mygtukas HOME ▶ APPS <b>!!!** ▶ Mygtukas e **Services information**
	- **▶ Rodoma informacija apie nupirktas pa**slaugas ir sutarties trukmę.

## **"Porsche Connect" naudotojų išregistravimas ("Porsche" ID) iš PCM**

 $\bigcirc$ 

- ◆ "Porsche Connect" naudotojas sukurtas ir užregistruotas.
- **1.** Mygtukas **HOME** ▶ APPS **:::** ▶ Mygtukas OPT

### **2. Porsche Connect logout**

 $\Rightarrow$  Šiuo metu prisijungęs naudotojas atsijungė.

### G) **Informacija**

- − Porsche Connect paslaugoms (įskaitant "Car Connect" paslaugas, tačiau neįskaitant "Safety and Security" paslaugų) taikomas nemokamas naudojimo laikotarpis, kuris priklauso nuo paslaugų paketo ir šalies, tačiau visada yra ne trumpesnis nei 3 mėnesiai. Išsamesnės informacijos apie nemokamo naudojimo laikotarpius, paskui taikomą kainą ir atskirų paslaugų prieinamumą jūsų šalyje žr. svetainėje **www.pors**che.com/connect arba kreipkitės į "Porsche" partnerio saloną.
- − Priklausomai nuo šalies, Porsche Connect paslaugas galima naudoti per integruotą SIM arba išorinę SIM kortelę su duomenų ryšiu. Išorinei SIM kortelei su mobiliojo telefono paslaugų teikėju reikia sudaryti atskirą sutartį, kurioje nurodomas mokestis.
- − Atsižvelgiant į mobiliojo telefono mokesčius ir tai, ar esate užsienyje, atsisiunčiant duomenų paketus iš interneto gali būti taikomi papildomi mokesčiai. Rekomenduojama naudoti fiksuoto mokesčio duomenų planą.
- Paslaugų prieinamumas, apimtis ir teikėjas gali skirtis – tai lemia šalis, modelio metai, prietaisas ir mokesčiai.

# <span id="page-10-0"></span>**Paslaugų apžvalga Apple CarPlay**

# **"Apple CarPlay" atidarymas**

"Apple CarPlay" suteikia galimybę "iPhone" programėles naudoti "Porsche Communication Management" (PCM). Galite naudoti "Siri" balso atpažinimo sistemą, norėdami siųsti teksto pranešimus ir į juos atsakyti, taip pat balso komandoms apdoroti.

### **"Apple CarPlay" atidarymas PCM**

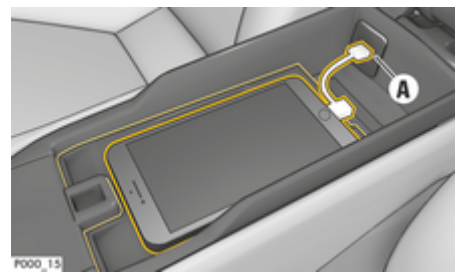

2 pav. USB prievadas centriniame pulte

- $\checkmark$  "iPhone 5" arba naujesnis, "iOS" 7.1 ar aukštesnės versijos.
- $\checkmark$  "Siri" ir "Apple CarPlay" įgalinta naudojamo "iPhone" nuostatose.
- 1. Prijunkite savo "iPhone" prie USB prievado A (2 pav.) centriniame pulte.
- **2.** Patvirtinkite, kad norite naudoti "Apple Car-Play".
	- Rodomos galimos programėlės.
- **3.** Mygtukas **HOME** ▶ Menu **A** ▶ "Apple **CarPlay"**

# **Informacija**

- Rekomenduojame įdiegti naujausią "iOS" versiją.
- − "iPhone" rodomos tik tos naudojamos programėlės, kurias palaiko "Apple CarPlay". Informacijos apie palaikomas programėles rasite www.apple.com/ios/carplay.
- − Funkcija gali būti siūloma tik šalyse, kurias palaiko "Apple". Informacijos apie palaikomas šalis rasite www.apple.com/ios/feature-availability/#apple-carplay.
- − "Apple CarPlay" rodomas turinys ir ypatybės teikiami tik prijungus "iPhone®".
- − Naudojant "Apple CarPlay", automatiškai išjungiami aktyvūs "Bluetooth®" ryšiai (pvz., telefono, medijos atkūrimo ar naujienų).

Kol ši programėlė naudojama, skambinti naudojant įdėtą išorinę SIM kortelę nepavyks.

− Kai kurioms programėlėms reikia aktyvaus duomenų ryšio. Atsižvelgiant į mobiliojo telefono mokesčius, o ypač, jei telefonu naudojatės užsienyje, gali būti taikomi papildomi mokesčiai. Rekomenduojama naudoti fiksuoto mokesčio duomenų planą.

# **"Apple CarPlay" naudojimas su PCM**

Visas prieinamas programėles galima valdyti jutikliniame ekrane, naudojant sukamą ir paspaudžiamą mygtuką ir PCM grįžimo mygtuką.

e Norėdami patekti į pagrindinį meniu **Apple Car-Play**, **PCM** jutikliniame ekrane.

e Norėdami pakeisti pagrindines PCM funkcijas, paspauskite **mygtuką HOME** ▶ "Porsche". **– arba –**

Paspauskite bet kurį jutiklinį mygtuką (pvz., TUNER).

### **Apple CarPlay valdymas naudoiant "Siri" balso atpažinimo funkciją**

### **"Siri" paleidimas**

- $\checkmark$  "Siri" buvo įjungta naudojamo "iPhone" parametruose.
- ✔ Uždegimas ir PCM yra įjungti.
- Nevyksta joks telefoninis pokalbis.
- b Neaktyvinta pagalbinė transporto priemonės pastatymo priemonė.
- PCM valdymas balsu neaktyvus.

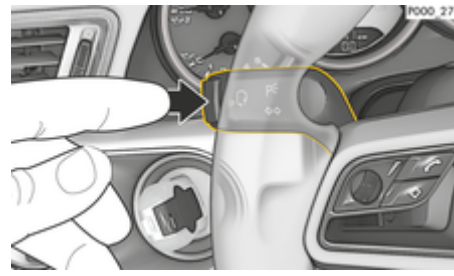

3 pav. Valdymo balsu funkcijos mygtukas ant valdymo svirtelės

- **1.** Paspauskite ir palaikykite mygtuką  $\mathbb{Q}$  ant vairo.
	- **arba –**

Paspauskite ir palaikykite pradžios mygtuką o PCM jutikliniame ekrane.

**2.** Ištarkite norimą balso komandą.

◈

### **"Siri" išjungimas**

- $\checkmark$  Valdymo balsu funkcija yra aktyvi ir laukia balso komandos.
- Paspauskite mygtuką  $\mathbb{R}$  ant vairo.
	- **■** Nuskamba išnykstantis garso signalas.
	- **arba –**
	- Ištarkite balso komandą **Cancel** arba **End**. **– arba –**

Paspauskite bet kurį PCM mygtuką. Atidaroma atitinkama funkcija.

Trumpai spaudžiant valdymo svirtelės mygtuką ((Q) įjungiama PCM balso valdymo sistema.

### Perjungimas tarp "Apple CarPlay" ir "iPhone" naudojimas kaip "iPod"

Jei "iPhone" prijungtas kaip "iPod" (ji prijungus prie USB prievado centriniame pulte arba daiktų dėtuvėje), "Apple CarPlay" naudoti nebus galima. Naudodami "Device Manager", galite sukeisti tarp "iPhone" kaip "iPod" naudojimo ir "Apple CarPlay".<br>Pilo 37

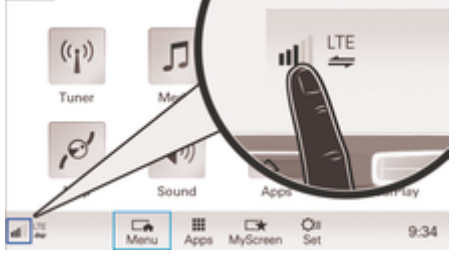

4 pav. Įrenginių tvarkytuvės atidarymas

- 1. Poraštėje pasirinkite **1. pr. intervelgiant** į ryšio būseną).
- **2.** Pasirinkite **Smartphone link**.
- **3.** Pasirinkite naudojamą "iPhone".
- 4. **Pasirinkite "Use as iPod" (Naudoti kaip "iPod") – arba –**

◈

◈

◈

Pasirinkite nauditi su "Apple CarPlay".

◈

# <span id="page-12-0"></span>**Degalų kainos**

Naudojantis paslauga **Degalų kainos**, degalinės dabartinėje srityje, paskirties ar kitoje vietoje gali būti rodomos "Porsche Communication Management" (PCM) ryšių centre. Pasirinkta degalinė gali būti pritaikyta kaip navigacijos kelionės tikslas ir įrašyta kaip parankinė.

### **Degalų kainų rodymas**

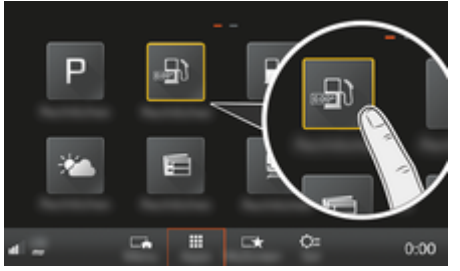

5 pav. Degalų kainų rodymas

- $\checkmark$  Duomenų ryšys užmegztas.
- $\checkmark$  "Porsche Connect" paslaugos suaktyvintos My Porsche.
	- ▷ [Žr. skyrių "Registracija ir nustatymas" 3 psl.](#page-4-0)

### **1.** Button **HOME** ▶ APPS **!!!**

- **2.** Pasirinkite **Fuel Prices** .
- **3.** Pasirinkite norimą parinktį:
- **Search**: Ieškoma konkrečios degalinės.
- **Nearby**: Rodomos degalinės netoli transporto priemonės.
- **At destination**: Jeigu aktyvūs maršruto nurodymai, rodomos kelionės tikslo vietoje esančios degalinės.

– **At stopover**: Jeigu aktyvūs kelionės maršruto nurodymai ir įvesta sustojimo vieta, rodomos arti sustojimo vietos esančios degalinės.

◈

- **At another location**: Rodomos degalinės, esančios norimoje vietoje.
- **1.** Pasirinkite degalinę.
	- **►** Rodoma informacija, rodomi telefono numeriai.
- 2. Pasirinkite Save<sub>+</sub><sup>1</sup>, kad išsaugotumėte degaline kaip parankine, arba pasirinkite Start<sup>[38</sup>, kad pradėtumėte gauti maršruto į degalinę nurodymus.

### **Nuostatų keitimas**

Galima pasirinkti įvairias nuostatas, tokias kaip rūšiavimo kriterijai (pvz., degalinių rūšiavimą pagal atstumą ir kainą).

### **1.** Mygtukas **H**OME ▶ APPS **::: ▶ Mygtukas** OPT

◉

**2.** Pasirinkite pageidaujamą nuostatą.

# <span id="page-13-0"></span>**Pranešimų diktavimas**

Galite naudoti paslaugą **Pranešimų diktavimas**, norėdami įrašyti pranešimą, naudodami valdymą balsu. Ši paslauga galima ne visomis kalbomis ir ne visose rinkose, ji priklauso nuo naudojamo mobiliojo telefono. Paslauga netinka naudoti su "Apple" įrenginiais.

### **Telefono prijungimas naudojant "Bluetooth®"**

### **A** ISPĖJIMAS

Nelaimingo atsitikimo rizika dėl mobiliųjų telefonų naudojimo

Vairuojant naudojami mobilieji telefonai atitraukia dėmesį nuo eismo. Galite nesuvaldyti automobilio.

Visada naudokite laisvųjų rankų įrangą.

### **A** ISPĖJIMAS

Sužalojimo pavojus

Tam tikrose vietovėse, kuriose kyla pavojus, pvz., netoli degalinių, degalų laikymo vietų, cheminių medžiagų gamyklų ar vietų, kur vykdomi sprogdinimo darbai, mobiliuosius telefonus būtina išjungti. Jie gali trikdyti techninę įrangą.

Visada laikykitės instrukcijų, teisinių reikalavimų ir vietinių apribojimų.

### **Naujo mobiliojo telefono prijungimas**

- $\checkmark$  Mobiliojo telefono "Bluetooth®" funkcija suaktyvinta ir matoma kitiems įrenginiams.
- $\checkmark$  PCM "Bluetooth®" funkcija suaktyvinta.

### **1.** Mygtukas **PHONE ▶ Connect phone – arba –**

Poraštėje pasirinkite  $\overline{\mathcal{D}}$  arba (priklausomai nuo ryšio būsenos) **Phone**.

⊕

- **2.** Pasirinkite **Search for new phone**, tada mobilųjį telefoną iš įrenginių sąrašo.
	- $\rightarrow$  Sugeneruojamas 6 skaitmenų  $B$ luetooth®" kodas, kuris rodomas PCM ir mobiliajam telefone.
- **3.** Palyginkite "Bluetooth<sup>®"</sup> kodą PCM ir mobiliajame telefone.
- 4. Jei "Bluetooth<sup>®</sup>" kodas sutampa, patvirtinkite. Jei reikia, įveskite išorinės SIM kortelės PIN kodą į PCM.
- Kai telefonas sėkmingai prijungiamas, skaitmeninė klaviatūra (meniu KEYPAD **RA**) rodoma PCM.

## Mobiliojo telefono prijungimas ("Windows<sup>®"</sup> **ir "iOS®" operacinės sistemos)**

Jei naudojate mobiliuosius telefonus su "Windows® ir "iOS®" operacinėmis sistemomis, rekomenduojame inicijuoti ryšį iš mobiliojo telefono.

- 1. Mobiliojo telefono "Bluetooth<sup>®</sup>" meniu ieškokite prieinamų įrenginių. Pasirinkite mygtuką **PHONE**, kad PCM būtų matoma. Jungimosi procedūros metu turi būti matoma **Connect phone**.
- **2.** Iš prieinamų įrenginių sąrašo pasirinkite PCM. PCM "Bluetooth®" įrenginio pavadinimas gali būti rodomas pasirinkus **mygtukas PHONE** ► myg**tukas OPT ► SET PHONE ► Bluetooth ► Bluetooth-Name**.

◈

### **Informacija** ⋒

- Priklausomai nuo mobiliojo telefono "Bluetooth<sup>®"</sup> pajėgumo, galima pasiekti telefonų knygos turinį, skambučių sąrašus ir pranešimus. Sustabdę automobilį taip pat galite dabartinį skambutį perkelti į mobilųjį telefoną ir jį tęsti ne automobilyje, jei mobilusis telefonas palaiko šią funkciją.
- − Suderinamų mobiliųjų telefonų apžvalgą galite rasti savo šalies "Porsche" interneto svetai-

nėje dalyje: **Modeliai ▶ Jūsų modelis (pvz.,** 

"911 Carrera") ► Katalogai ir brošiūros ► Per **"Bluetooth®"**

### **Valdymo balsu funkcijos iškvietimas**

**A** ISPĖJIMAS nimas

Suprastėjęs balso atpaži-

Jūsų balsas gali pasikeisti dėl streso. Todėl tam tikromis aplinkybėmis norimas telefono ryšys gali būti neužmegztas arba užmegztas nepakankamai greitai.

- $\blacktriangleright$  Nenaudokite valdymo balsu nenumatytais atvejais.
- $\blacktriangleright$  Surinkite skubios pagalbos numerį jutikliniame ekrane.

### **Informacija**  $(i)$

- − Naudojant valdymo balsu funkciją pagrindinių meniu "Sound" (garsas) ir "CAR" valdyti negalima.
- − Balso komandos palaiko ne visas sistemos kalbas.

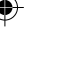

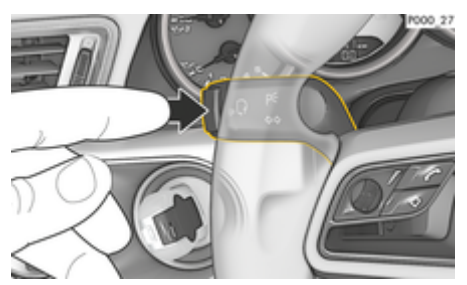

6 pav. Valdymo balsu funkcijos mygtukas ant valdymo svirtelės

### **Valdymo balsu įjungimas**

- Uždegimas yra įjungtas.
- Nevyksta joks telefoninis pokalbis.
- $\checkmark$  Neaktyvinta pagalbinė transporto priemonės pastatymo priemonė.
- **1.** Paspauskite mygtuką  $\mathbb{Q}$  ant valdymo svirtelės.
	- **→** Pasigirsta garsėjantis garsinis signalas, o PCM rodoma valdymo balsu piktograma  $\mathcal{O}_\mathfrak{M}$ .
- **2.** Ištarkite balso komandą.

### **Valdymo balsu baigimas**

- Valdymo balsu funkcija aktyvi.
- Paspauskite mygtuką  $\mathbb{R}$  ant valdymo svirtelės.
	- **→** Nuskamba išnykstantis garso signalas.
	- **arba –**

Ištarkite balso komandą **Cancel**/**End**. **– arba –**

Paspauskite bet kurį PCM mygtuką.

### **Tolesnės valdymo balsu mygtuko funkcijos**

Mygtuku (a.) ant valdymo svirtelės galima suaktyvinti skirtingas funkcijas, tai priklauso nuo naudojimo:

- Trumpai paspaudus suaktyvinama PCM valdymo balsu funkcija.
- llaiau palaikius paspaustą, suaktyvinama "Siri" balso atpažinimo sistema.
- lšjungiami dabartiniai valdymo balsu funkcijos pranešimai.
- Pereinama prie kitos pranešimo dalies.
- Nutraukiamas dabartinis dialogas.

### Œ **Informacija**

- − Dialogo metu navigacijos ir eismo pranešimai nėra teikiami.
- − Veikiant valdymo balsu funkcijai, sąrašo įrašus galima pasirinkti naudojant valdymo balsu funkciją, sukamu ir paspaudžiamu mygtuku arba jutikliniame ekrane.
- − Jei ištartos balso komandos nepavyko suprasti arba jei jos nepavyksta interpretuoti, tada valdymo balsu funkcija atsako klausdama **Excuse me?**, o jūs galite pakartoti balso komandą. Po antrojo bandymo PCM pasiūlo pagalbą.
- − Atsižvelgiant į pasirinktą meniu kalbą ir šalį (naudojant **mygtuka NAV ► Kelionės tikslo įvedimo menu**, prireikus įvedamus kelionių tikslus reikia pasakyti paraidžiui.

Siekdami užtikrinti sklandų ryšį, kai naudojama valdymo balsu funkcija, atkreipkite dėmesį į tolesnius punktus:

- Kalbėkite aiškiai ir normaliu garsumu.
- Kai važiuojate didesniu greičiu, kalbėkite garsiau.
- Tolygiai pabrėžkite balso komandas, nedarykite ilgų šnekos pauzių.
- Nešnekėkite, jei valdymo balsu funkcija teikia pranešimą.
- Sumažinkite trikdančius garsus, pvz., uždarydami duris, langus ir paslenkamąjį stoglangį.
- Valdymo balsu komandas turi duoti tik vairuotojas, kadangi laisvųjų rankų įrangos mikrofonas yra pakreiptas į vairuotojo pusę.

### **Pranešimų diktavimas ir skaitymas**

Paslauga **Pranešimų diktavimas** gali būti naudojama, pavyzdžiui, tekstiniams pranešimams ar el. laiškams diktuoti, ir leisti gautus pranešimus iš PCM.

- $\checkmark$  Telefonas yra prijungtas prie PCM.
- $\checkmark$  "Porsche Connect" paslaugos suaktyvintos "My Porsche".
	- $\triangleright$  [Žr. skyrių "Registracija ir nustatymas" 3 psl.](#page-4-0)
- $\checkmark$  Prijungtas mobilusis telefonas palaiko funkciją.
- $\checkmark$  Valdymo balsu funkcija aktyvi.

### **Pranešimų diktavimas**

e Ištarkite balso komandą: **Dictate e-mail – arba –**

### **Dictate text message**

**→** Padiktuotas pranešimas yra rodomas PCM, kad naudotojas galėtų jį patikrinti.

### **Perskaityti žinutes**

e Ištarkite balso komandą:

### **Perskaityti (naujus) el. laiškus.**

**– arba –**

### **Read out (new) text messages**

**▶** Pranešimas perskaitomas.

# <span id="page-15-0"></span>**Tikralaikė eismo informacija**

Naudojantis paslauga **Tikralaikė eismo informacija**, dabartinė eismo situacija rodoma spalvotai "Porsche Communication Management" (PCM) žemėlapio rodinyje.

◈

◈

◈

### **Tikralaikės eismo informacijos rodinio įjungimas**

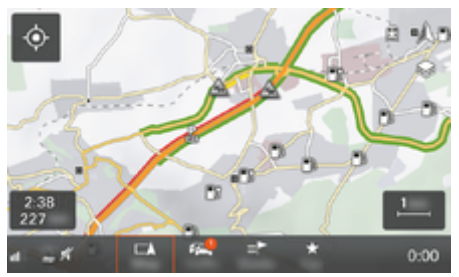

7 pav. Eismo situacija paženklinta žemėlapio rodinyje

Rodoma ši eismo srauto informacija:

- Žalios linijos: Netrukdomas eismas
- Oranžinės linijos: Lėtai judantis eismas
- Raudonos linijos: eismo spūstys
- $J$  Duomenų ryšys užmegztas.
- $\checkmark$  "Porsche Connect" paslaugos suaktyvintos "My Porsche".
	- ▷ [Žr. skyrių "Registracija ir nustatymas" 3 psl.](#page-4-0)
- 1. **MAP** ► mygtukaspasirinkite šoninį me**niu き**.

**2.** Pasirinkite **OnlineTraffic**.

◆ Suaktyvinus funkciją piktograma tampa raudona, o kai funkcija neaktyvi – balta.

# <span id="page-16-0"></span>**"My Porsche" programėlė**

## **Programėlės diegimas ir naudojimas**

Kai kuriose šalyse prieinamą programėlę galima naudoti norint prijungti mobilųjį telefoną prie automobilio (pavadinimas ir funkcijos gali keistis). Taip mobiliajame telefone galima tiesiogiai gauti su automobiliu susijusios informacijos, o programėlėje pasirinkti automobilio nustatymus. Be to, programėlėje galima suaktyvinti skambinimą gedimo atveju (priklauso nuo šalies). Prieinamos šios funkcijos, pavyzdžiui: Dabartinių automobilio duomenų, tokių kaip galimas nuvažiuoti atstumas ir degalų lygis ar akumuliatoriaus būklė, gavimas, automobilio užrakinimo ir atrakinimo valdymas nuotoliniu būdu, oro kondicionavimo sistemos arba išankstinio šildytuvo įjungimas ir išjungimas, asmeninių POI (dominančių vietų) valdymas ir siuntimas į automobilį, kelionės tikslų perkėlimas iš mobiliojo telefono kalendoriaus įrašų į PCM. Be to, programėlė suteikia prieigą prie dabartinės informacijos apie "Porsche" prekės ženklą, pavyzdžiui, apie produktų funkcijas ar įvykius.

Programėlės funkcijų prieinamumas priklauso nuo atitinkamo automobilio modelio, modelio metų, automobilio įrangos ir vietinio tos funkcijos prieinamumo rinkoje.

### **Programėlės prijungimas prie PCM naudojant** ..WiFi"

Programėlė leidžia pasiekti konkretaus automobilio duomenis ir kitas funkcijas. Rekomenduojame apsaugoti šiuos duomenis nuo neteisėtos trečiųjų šalių prieigos. Naudojant programėlę, išlaidos paslaugų teikėjui gali būti didesnės, nes duomenys yra perduodami per mobiliojo telefono tinklus.

- $\checkmark$  Programėlė idiegta jūsų mobiliajame telefone (atsisiųskite iš "Apple App Store" arba "Google Play Store").
- ◆ Programėlė paleista.
- $\checkmark$  Mobiliajame telefone įjungtas "Wi-Fi".
- $\checkmark$  PCM "WiFi" funkcija suaktyvinta.
- **1. Pasirinkite Devices**  $\bigcap^{*}$  ▶  **▶** WiFi set**tings** Bakstelėkite **Enable Internet access**.
- **2.** Iškvieskite PCM "WiFi" prieigos duomenis: 
	- ▶ Pasirinkite Devices  $\bigcap^{\infty}$  ▶ Connection assis-

### tant ▶ Connect to PCM hotspot.

- Rodomi PCM įrenginio pavadinimas ir "WiFi" slaptažodis.
- **3.** Iveskite PCM "Wi-Fi" prieigos duomenis, rodomus irenginio "Wi-Fi" nuostatose, arba nuskaitykite rodomą QR kodą mobiliuoju telefonu.
	- Užmegztas ryšys su PCM belaide interneto prieiga.

Ryšį tarp automobilio ir programėlės galima išjungti.

## **Programėlės funkcijų naudojimas**

Norint naudotis visomis programėlės funkcijomis, reikia įvykdyti šiuos reikalavimus:

- Programėlė susieta su PCM.
- Privatus režimas išjungtas.
- b Nuotolinės prieigos leidimas suteikiamas PCM.
- ✔ Suaktyvintos "Connect" arba "Car Connect" paslaugos.
- $\angle$  Leidimas suteiktas mobiliajame įrenginyje.

◉

### **Menu navigation**

Programėlės meniu naršomas centralizuotai naudojant meniu elementus

- Vehicle
- Map
- Discover
- Account

## **Funkcijos meniu elemente Vehicle**

Meniu elemente **Car** siūlomos toliau pateiktos funkcijos, atsižvelgiant į automobilio tipą ir šalį.

- lšsamios informacijos rodymas
- Užrakinimas
- Pre-heater
- Laikmatis
- Įspėjimai

# e Pasirinkite **Car** pagrindiniame meniu (Home).

### **Išsamios informacijos rodymas**

Atsižvelgiant į įrangą, gali būti rodoma toliau pateikta informacija.

- **Mileage**
- Range
- Fuel level
- Oil level
- Service interval
- Susitarimas dėl susitikimo
- Kelionės duomenys
- Pasirinkite **Car ▶ Details** pagrindiniame meniu (Home).

Galima rodyti durų, langų, galinio dangtelio, gaubto, stoglangio ir bako dangtelio užrakinimo būseną. Be to, galima užrakinti duris ir bagažo skyrių

### **Užrakinimo būsenos rodymas**

Kai automobilis visiškai užrakintas, virš automobilio simbolio viršutiniame kairiajame kampe rodoma žalia varnelė. Jei atidarytos vienos ar daugiau durų ar atvartų, tai žymima simboliu virš automobilio rodinio viršutiniame kairiajame kampe.

- **1.** Pasirinkite **Car** pagrindiniame meniu (Home).
- **2.** Viršuje kairėje pasirinkite automobilio simbolį.
	- Rodomos atidarytos durys ir atvartai.

### **Automobilio užrakinimas / atrakinimas**

- √ "Porsche Entry & Drive"
- $\checkmark$  Automobilis sustabdytas ir išjungtas.
- Vairuotojo durys visiškai uždarytos.
- $\checkmark$  Apsaugos kodas paskirtas My Porsche.
	- ⊳ [Žr. skyrių "Registracija ir įjungimas" 4 psl.](#page-5-0)
- **1.** Pasirinkite **Car** pagrindiniame meniu (Home).
- **2.** Pasirinkite po automobilio rodiniu.
- **3.** Pasirinkite **Confirm**.

### **Pre-heater**

### **A** PAVOJUS

Nuodingų išmetamųjų dujų įkvėpimas

Įjungtas išankstinis šildytuvas degina degalus. Vykstant procesui susidaro nuodingų išmetamųjų dujų, kurios išleidžiamos po automobiliu.

e Nenaudokite išankstinio šildytuvo uždarose erdvėse (pvz., garaže).

<span id="page-17-0"></span>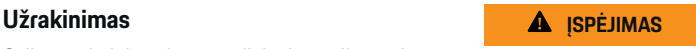

Karštos išmetamosios duios

Veikiant išankstiniam šildytuvui susidariusios dujos yra labai įkaitusios.

◈

- e Išjunkite išankstinį šildytuvą prieš pildami degalus.
- e Pastatykite automobilį taip, kad karštos išmetamosios dujos nekliudomos galėtų išeiti per kėbulo apačią ir neturėtų sąlyčio su degiomis medžiagomis, pvz., žole arba lapais.

Pagalbiniu šildytuvu galima pašildyti transporto priemonės saloną ir atitirpdyti priekinį stiklą, kai variklis išiungtas. Naudojant šią funkciją, automobilio išankstinį šildytuvą galima valdyti nuotolinio valdymo pulteliu.

### **Informacija**

Išankstinis šildytuvas išjungiamas po veikimo laiko, po to jį galima naudoti tik tada, kai paleidžiamas variklis.

Norint naudotis visomis programėlės funkcijomis, reikia įvykdyti šiuos reikalavimus:

- $\checkmark$  Variklis išjungtas.
- $\checkmark$  Išorės temperatūra žemesnė nei maždaug 20 °C.
- $\checkmark$  Degalų lygis pakankamas (nepasiektas rezervinis lygis).
- **1.** Pasirinkite **Car** pagrindiniame meniu (Home).
- **2. Details ▶ Functions** Pasirinkite **Pre-heater**.

♠

### **Išankstinio šildytuvo paleidimas nedelsiant**

Pagalbinį šildytuvą galima įjungti ir išjungti nedelsiant.

- **1.** Pasirinkite **Car** pagrindiniame meniu (Home).
- **2.** Po automobilio rodiniu *III* pasirinkite ir patvirtinkite saugos nurodymus.
- **3.** Pasirinkite **Start**.
	- $\rightarrow$  Išankstinis šildytuvas ijungiamas nedelsiant ir naudojama standartinė programėlėje nustatyta temperatūra.

Daugiau informacijos apie laikmačiu valdomą išankstinį šildytuvą žr.  $\triangleright$  Žr. skyrių "Laikmatis" 16 psl.

### **Laikmatis**

Naudojant šią funkciją galima reguliuoti laikmačiu valdomą išankstinį šildytuvą. Nustatytu laiku automobilis mėgina užtikrinti nustatytas klimato sąlygas. Norint naudotis visomis programėlės funkcijomis, reikia įvykdyti šiuos reikalavimus:

- $\checkmark$  Privatus režimas išjungtas.
- $\checkmark$  Nuotolinės prieigos leidimas suteikiamas PCM.
- $\checkmark$  Degalų lygis pakankamas (nepasiektas rezervinis lygis).
- **1.** Pasirinkite **Car** pagrindiniame meniu (Home).
- **2.** Details ▶ Functions ▶ Pre-heater ▶ Pasirin**kite Timer**.
- ⊳ [Žr. skyrių "Registracija ir įjungimas" 4 psl.](#page-5-0)

### **Laikmačių valdymas**

Galima konfigūruoti ir įrašyti iki trijų laikmačių. Aktyvus gali būti ne daugiau kaip vienas laikmatis. Keleivių skyrius pašildomas iki paskutinės nustatytos automobilio temperatūros. Norima automobilio temperatūra nustatoma naudojant PCM.

- **1.** Pasirinkite **Car** pagrindiniame meniu (Home).
- **2. Details ▶ Functions ▶ Pre-heater** Pasirinkite **Timer**.
- **3.** Pasirinkite norimą laikmatį.
- **4.** Redaguokite datą / laikotarpį ir laiką.
- **5.** Pasirinkite **Done**.
- **6.** Pasirinkite **Send timer to car**.
	- Nustatymai įrašomi, o laikmačiai siunčiami į automobilį.

### **Laikmačių įjungimas / išjungimas**

Nustatytą laikmatį galima įjungti / išjungti. Jei įjungtas laikmatis, automobilyje oro kondicionierius bus įjungtas iki užprogramuoto laiko.

- $\checkmark$  Laikmatis įjungtas / išjungtas.
- **1.** Pasirinkite **Car** pagrindiniame meniu (Home).
- **2. Details ▶ Functions ▶ Pre-heater** Pasirinkite **Timer**.
- **3.** Įjunkite / išjunkite norimą laikmatį naudodami slankiklį.
- **4.** Pasirinkite **Send timer to car**.
	- $\rightarrow$  Laikmatis ijungiamas / išiungiamas ir siunčiamas į automobilį.

### **Įspėjimai**

### **Greičio pavojaus signalas**

Šia funkcija galima nustatyti didžiausią greitį. Jei nustatytas greitis viršijamas, rodomas tiesioginis pranešimas su informacija apie transporto priemonės padėtį.

Gali būti rodoma įjungtų pavojaus signalų istorija.

◈

- ljungtas greičio signalas.
- Suteiktas išmaniojo telefono tiesioginio pranešimo leidimas.
- Privatus režimas išjungtas.
- Nuotolinės prieigos leidimas suteiktas.
- **1.** Pasirinkite **Car** pagrindiniame meniu (Home).
- **2.** Pasirinkite **Details ▶ Functions ▶ Alarm ▶ Speed**.

### **Valdykite greičio signalizaciją**

Galima konfigūruoti ir išsaugoti iki keturių greičio signalų. Vienu metu gali būti aktyvūs keli greičio signalai.

- $\checkmark$  Privatus režimas išjungtas.
- $\checkmark$  Nuotolinės prieigos leidimas suteiktas.
- **1.** Pasirinkite **Car** pagrindiniame meniu (Home).
- **2.** Pasirinkite **Details ▶ Functions ▶ Alarm ▶ Speed**.
- **3.** Pasirinkite **Add alarm**.
- **4.** Nustatykite greitį slankikliu.
- **5.** Pasirinkite **Save**.

### **Įjungti / išjungti greičio signalą**

Nustatytą signalą galima įjungti / išjungti.

- $\checkmark$  ljungtas / išjungtas greičio signalas.
- Suteiktas išmaniojo telefono tiesioginio pranešimo leidimas.
- $\checkmark$  Privatus režimas išjungtas.
- Nuotolinės prieigos leidimas suteiktas.
- **1.** Pasirinkite **Car** pagrindiniame meniu (Home).
- **2.** Pasirinkite **Details ▶ Functions ▶ Alarm ▶ Speed**.
- **3.** Įjunkite / išjunkite norimą signalą slankikliu.

### **Vietos pavojaus signalas**

Su šia funkcija sritis (pvz., miestas, rajonas). Priklausomai nuo nustatymo, kai transporto priemonė manevruojama iš zonos arba į ją patenkama, rodomas tiesioginis pranešimas. Taip pat rodoma transporto priemonės padėtis ir laikas.

Gali būti rodoma įjungtų pavojaus signalų istorija.

- $\checkmark$  Suaktyvintas vietos signalas.
- $\checkmark$  Suteiktas išmaniojo telefono tiesioginio pranešimo leidimas.
- $\checkmark$  Privatus režimas išiungtas.
- b Nuotolinės prieigos leidimas suteiktas.
- **1.** Pasirinkite **Car** pagrindiniame meniu (Home).
- **2.** Pasirinkite **Details ▶ Functions ▶ Alarm ▶ Location**.

### **Tvarkyti vietos signalizaciją**

Galima konfigūruoti ir įrašyti iki penkių vietos signalų. Vienu metu gali būti aktyvūs keli vietos signalai.

- <span id="page-19-0"></span> $\checkmark$  Privatus režimas išjungtas.
- Nuotolinės prieigos leidimas suteiktas.
- **1.** Pasirinkite **Car** pagrindiniame meniu (Home).
- **2.** Pasirinkite **Details ▶ Functions ▶ Alarm** ▶ **Location**.
- **3.** Pasirinkite **Add alarm**.
- **4.** Apibrėžkite vietą ir spindulį.
- **5.** lveskite pavadinima.
- **6.** Pasirinkite **Save**.

### **Įjungti / išjungti vietos signalą**

Nustatytą signalą galima įjungti / išjungti.

- $\checkmark$  Vietos signalas įjungtas / išjungtas.
- $\checkmark$  Suteiktas išmaniojo telefono tiesioginio pranešimo leidimas.
- $\checkmark$  Privatus režimas išiungtas.
- $\checkmark$  Nuotolinės prieigos leidimas suteiktas.
- **1.** Pasirinkite **Car** pagrindiniame meniu (Home).
- **2.** Pasirinkite **Details ▶ Functions ▶ Alarm** ▶ **Location**.
- **3.** Įjunkite / išjunkite norimą signalą slankikliu.

### **Mėgstamiausių vietų sinchronizavimas (per WLAN)**

Kelionės tikslus programoje galima išsaugoti kaip mėgstamiausius. Kai tik išmanusis telefonas prijungiamas prie transporto priemonės WLAN viešosios interneto prieigos taško, paskirties vietos sinchronizuojamos ir rodomos PCM.

Išmanusis telefonas prijungtas prie transporto priemonės WLAN viešosios interneto prieigos taško.

◈

- **1.** Pasirinkite **Car** pagrindiniame meniu (Home).
- **2.** Pasirinkite Details ▶ Functions ▶ PCM servi**ces ▶ My Destinations.**
- **3.** Slankikliu suaktyvinkite "Mano kelionės tikslai".
	- Programėlėje išsaugoti kelionės tikslai rodomi PCM.

### **Susitarimas dėl susitikimo**

Naudojant šią funkciją, per programėlę galima susitarti su "Porsche" partneriu (pvz., techninei priežiūrai).

- $\checkmark$  Privatus režimas išjungtas.
- $\checkmark$  GPS / vieta ijungta mobiliajame telefone.
- **1.** Pasirinkite **Car** pagrindiniame meniu (Home).
- **2.** Pasirinkite **Details ▶ Susitarti dėl susitikimo**.
- **3.** Įveskite esamą odometro rodmenį ir patvirtinkite.
- 4. Pasirinkite norimą "Porsche" partnerį ir patvirtinkite.
- **5.** Pasirinkite ir patvirtinkite norimą paslaugą.
- **6.** Pasirinkite pageidaujamas nuostatas (pvz., pakaitinį automobilį) ir patvirtinkite.
- **7.** Pasirinkite norimą susitikimą ir patvirtinkite. **– arba –**

### Pasirinkite **Pereiti prie kito laisvo susitikimo**.

⊕

**8.** Apžvalgoje patikrinkite susitikimo detales ir sutikite su duomenų perdavimu.

**9.** Pasirinkite **Siųsti užklausą dėl susitikimo**.

**10.** pasirinktinai: Pasirinkite **Pridėti usitikimą į kalendorių**.

### **Funkcijos meniu elemente Map**

Meniu elementas **Map** įgalina toliau pateiktas navigacijos funkcijas.

- Padėties rodymas
- Navigacija iki automobilio
- Kelionės tikslo radimas
- Kelionės tikslo įrašymas kaip mėgstamiausio
- Kelionės tikslo siuntimas į automobilį
- Suplanuokite maršrutą

### **Padėties rodymas**

Žemėlapyje galima rodyti automobilio ir mobiliojo telefono padėtis.

- GPS / vieta įjungta mobiliajame telefone.
- **1.** Pasirinkite **Map** įrankių juostoje.
- 2. Bakstelėkite  $\odot$ , norėdami rodyti mobiliojo telefono padėtį. **– arba –**

Norėdami rodyti automobilio padėtį, palieskite automobilio rodinį.

### **Navigacija iki automobilio**

Ši funkcija nurodo kelią nuo dabartinės mobiliojo telefono padėties iki jūsų automobilio.

- <span id="page-20-0"></span> $\checkmark$  Jdiegta navigacijos programėlė (pvz., "Google Maps" arba "Apple Maps").
- $\checkmark$  GPS / vieta ijungta mobiliajame telefone.
- **1.** Pasirinkite **Map** įrankių juostoje.
- **2. Navigate to car** Pasirinkite **Open in Navigation app**.
- **3.** Pradėkite navigaciją iki automobilio programėlėje Navigation.

### **Kelionės tikslo radimas**

Ši funkcija naudojama, pvz., norint rasti adresą ir perduoti jį į automobilį.

- **1.** Pasirinkite **Map** įrankių juostoje.
- **2.** Pasirinkite  $\Omega$ .
- **3.** Paieškos juostoje įveskite kelionės tikslą.
- **4.** Pasirinkite **Search**. **– arba –**

Palieskite, kad iš sąrašo pasirinktumėte paieškos pasiūlymą.

### **Kelionės tikslo įrašymas kaip mėgstamiausio**

Šią funkciją galima naudoti norint įrašyti kelionės tikslą kaip mėgstamiausią.

- **1.** Pasirinkite **Map** įrankių juostoje.
- **2.** Pasirinkite  $\Omega$ .
- **3.** Paieškos juostoje įveskite kelionės tikslą.
- **4.** Pasirinkite **Search**. **– arba –**

Palieskite, kad iš sąrašo pasirinktumėte paieškos pasiūlymą.

5. Pasirinkite  $\mathbf{\hat{x}}$ .

### **Kelionės tikslo siuntimas į automobilį**

◈

Ši funkcija naudojama, pvz., norint rasti adresą ir perduoti jį į automobilį.

- **1.** Pasirinkite **Map** įrankių juostoje.
- **2.** Pasirinkite  $\Omega$ .
- **3.** Paieškos juostoje įveskite kelionės tikslą.
- **4.** Pasirinkite **Search**. **– arba –**

Palieskite, kad iš sąrašo pasirinktumėte paieškos pasiūlymą.

**5.** Pasirinkite **Send destination to car**.

### **Suplanuokite maršrutą**

Šią funkciją galima naudoti norint suplanuoti maršrutą iš esamos transporto priemonės vietos į konkretų kelionės tikslą ir išsiųsti jį į transporto priemonę.

- $\checkmark$  Privatus režimas išjungtas.
- **1.** Pasirinkite **Map** įrankių juostoje.
- **2.** Pasirinkite  $\Omega$ .
- **3.** Paieškos juostoje įveskite kelionės tikslą.
- **4.** Pasirinkite **Search**. **– arba –**

Palieskite, kad iš sąrašo pasirinktumėte paieškos pasiūlymą.

5. Norėdami peržiūrėti maršrutą, pasirinkite **V**.

**6.** Pasirinkite **Send destination to car**. **– arba –**

> pasirinktinai: Norėdami redaguoti maršrutą, pasirinkite .

**7.** Pasirinkite **Pridėti tarpinę stotelę**. **– arba –**

Pasirinkite **Redaguoti maršrutą**.

**8.** Pasirinkite **Send destination to car**.

## **Funkcijos meniu elemente "Discover"**

Meniu elemente **Discover** pateikiama informacija ir naujienos apie "Porsche" prekės ženklą.

Palietus temą bus pateiktas išsamus aprašas su papildomu turiniu, pvz., vaizdo įrašais ar vaizdais. Gali būti nurodyta svetainėje, kurioje pateikiama daugiau informacijos.

## **Funkcijos meniu elemente Account**

Meniu elemente **Account** galima sukonfigūruoti įvairius toliau nurodytus nustatymus.

- Mano profilis
- Pranešimai
- Susisiekimas ir pagalba
- Nuostatos
- Mano garažas
- Privatumo nuostatai
- Teisinis pranešimas
- Teisinė informacija
- Licencijos teisės
- Atsijungti

### <span id="page-21-0"></span>**Mano profilis**

Galima rodyti "Porsche ID" duomenis. Profilio duomenų ar slaptažodžio pakeitimus galima atlikti naudojant nuorodą į "My Porsche" portalą. Meniu elementą **My profile** sudaro toliau pateiktos sritys.

- **Asmens duomenys**: Rodoma asmeninė informacija apie "Porsche ID" paskyrą, pvz., vardas, adresai, telefono numeriai ir slaptažodis.
- **Apmokėjimas ir užsakymai**: Rodomos įrašytos mokėjimo parinktys ir pateikti užsakymai.

### **Mano profilio rodymas**

**EXECUTE:** Pasirinkite **Account E** My profile pagrindiniame meniu (Home).

### **Peržiūrėkite mokėjimą ir užsakymus**

- **1.** Pasirinkite **Account** ▶ My profile pagrindiniame meniu (Home).
- **2.** Iki taško **Apmokėjimas ir užsakymai** braukite žemyn.

### **Pranešimai**

Galima rodyti pranešimus iš "My Porsche" portalo. Be to, gavus naują pranešimą, pasirodo "push" pranešimas.

**EXECOUNTE:** Pasirinkite **Account P Messages** įrankių juostoje.

### **Susisiekimas ir pagalba**

Vagystės ar gedimo atveju rodomos toliau pateiktos susisiekimo parinktys, priklausančios nuo šalies ir įrangos.

- Pranešti apie vagystę
- Smulkus remontas
- **Pasirinkite Account**  $\triangleright$  **Contact and help** pagrindiniame meniu (Home).

♠

### **Pranešti apie vagystę**

Funkcija Pranešti apie vagystę gali būti naudojama norint pranešti apie vagyste "Porsche Security Operating Center" (SOC).

 $\checkmark$  Suaktyvinta "Porsche" automobilio sekimo sistema "Plus".

**– arba –**

"Car Security Paket".

- **1.** Pasirinkite **Account**  $\triangleright$  **Contact and help** pagrindiniame meniu (Home).
- **2.** Pasirinkite **Pranešti apie vagystę**.
- **3.** Pradėti skambutį.

### **Smulkus remontas**

Gedimo atveju automobilio duomenys gali būti perduoti "Porsche Assistance".

- $\checkmark$  Privatus režimas išjungtas.
- **1.** Pasirinkite **Account**  $\triangleright$  **Contact and help** pagrindiniame meniu (Home).
- **2.** Pasirinkite **Pagalba kelyje**.
- **3.** Pasirinkite Skambinti ..Porsche Assistance".
- **4.** Pradėti skambutį.

### **Nuostatos**

Galima konfigūruoti toliau pateiktus nustatymus.

- Units
	- Vienetų sistema
	- Elektros sąnaudos
	- Degalų sąnaudos
	- Padangų slėgis
	- "Temperature" (temperatūra)
- Privatumas
	- Įjunkite / išjunkite programėlės analizės sutikimo deklaraciją.
	- Įjunkite / išjunkite sutikimo dėl gaminių patobulinimo deklaracija.
- **Pasirinkite Account > Settings** pagrindiniame meniu (Home).

### **Mano garažas**

Gali būti rodoma arba redaguojama toliau pateikta informacija.

- Visų automobilių apžvalga.
- Automobilio pridėjimas.
- Automobilio spalva rodoma automobilio rodinyje.
- Automobilio rodiniai iš skirtingų perspektyvų.
- Susiejimo kodas
- Automobilio identifikavimo numeris (VIN)
- Modelio pavadinimas

Modelio pavadinimą galima pakeisti programėlėje ir "My Porsche" portale.

- **1.** Pasirinkite **Account** ▶ My Garage pagrindiniame meniu (Home).
- **2.** Pasirinkite automobilį.

# <span id="page-22-0"></span>**Pranešimai**

Galite naudot paslaugą **Naujienos** pasirinktoms naujienų informacijos santraukoms (naujienų kanalams) rodyti "Porsche Communication Management" (PCM). Galite skaityti naujienas iš PCM, naudodami valdymo balsu funkciją.

### **Naujienų konfigūravimas My Porsche**

Numatytai PCM nustatyti penki naujienų kanalai. Kitas naujienų informacijos santraukas galima pridėti atskirai My Porsche.

**1.** Paskambinkite My Porsche".

(Priklausomai nuo šalies, rodoma "Porsche" žiniatinklio svetainės viršuje, kairėje.)

- **2.** Prisijunkite, pasinaudodami asmeniniais prieigos duomenimis ("Porsche ID" ir slaptažodžiu).
- **3.** Administruoti paslaugas ▶ Naujienos ▶ Nau**jienų konfigūravimas**
- **4.** Pasirinkite norimą parinktį:
- **New** (+): Naujiems naujienų kanalams pridėti į sąrašą.
- **Search** . Atskiriems naujienų kanalams pranešimų sąraše surasti.
- $-$  **Delete**  $\circledcirc$ : Atskiriems naujienų kanalams naikinti iš sąrašo.
- **Pieštuko piktograma** *(b)*: Jau pridėtiems naujienų kanalams redaguoti.

### **Naujo naujienų kanalo pridėjimas**

- **1.** Pasirinkite **New** (+).
- **2.** Į įvesties lauką įveskite pranešimų portalo URL.
	- **►** Rodomas rekomenduojamas tinkamų naujienų kanalų sąrašas.

**3.** Toliau konfigūruokite naujienų informacijos santrauka (įveskite naujienų informacijos santraukos aprašymą), tada pasirinkite **Save**.

### **Naujienų klausymas PCM**

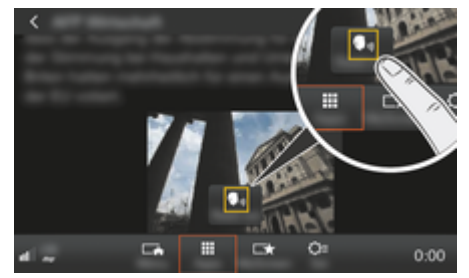

8 pav. Balso funkcijos naudojimas naujienoms

- Duomenų ryšys užmegztas.
- $\checkmark$  "Porsche Connect" paslaugos suaktyvintos My Porsche.
- $\checkmark$  Susiejimo kodas įvestas į PCM. g [Žr. skyrių "Registracija ir nustatymas" 3 psl.](#page-4-0)

### **1.** Button **HOME** ▶ APPS **:::**

- **2. Naujienose** pasirinkite norimą naujienų kanalą ir naujienų straipsnius iš sąrašo.
	- **→** PCM rodomas naujienų tekstas.
- **3.** Pasirinkite **Read out (iii)**, norėdami skaityti tekstą, naudodami balso funkciją.

# <span id="page-23-0"></span>**Internetinis žemėlapio atnaujinimas**

 $\bigoplus$ 

◈

♠

Naudojant paslaugą **Online map update**, navigacijos sistemos žemėlapius galima atnaujinti internetu.

### **Navigacijos sistemos žemėlapių atnaujinimas**

- $\checkmark$  Duomenų ryšys užmegztas.
- $\checkmark$  "Porsche Connect" paslaugos suaktyvintos My Porsche.
	- g [Žr. skyrių "Registracija ir nustatymas" 3 psl.](#page-4-0)
- **1.** Mygtukas **NAV** ▶ Mygtukas **OPT** ▶ SET **NAV**
- **2.** Pasirinkite **Navigation database update ▶ Online update**.
- **3.** Pasirinkite paketą atsisiųsti. Jei yra daugiau prieinamų naujų navigacijos žemėlapių, pasirinkite pageidaujamą regioną.
- **4.** Kad pradėtumėte atnaujinimą, pasirinkite **"Start"** .

### G) **Informacija**

Vienu atnaujinimu galima atnaujinti iki 3 regionų. Jeigu reikia papildomų regionų, kreipkitės į "Porsche" partnerio saloną.

# <span id="page-24-0"></span>**Ieška prisijungus**

Galite naudoti paslaugą **Online Search**, norėdami ieškoti paskirties vietų internete (pvz., restoranų ar apsipirkimo vietų paskirties vietoje). Ieškos rezultatuose pateikiama papildoma informacija, tokia kaip telefonų numeriai ir darbo laikas, ne tik pavadinimas ir adresas.  $\bigoplus$ 

◉

### **Dominančių vietų ieška internete**

- $\checkmark$  Duomenų ryšys užmegztas.
- $\checkmark$  "Porsche Connect" paslaugos suaktyvintos My Porsche.
	- g [Žr. skyrių "Registracija ir nustatymas" 3 psl.](#page-4-0)

### **1.** Mygtukas NAV ▶ Online Search

- **2.** Įveskite paieškos sąvoką (pvz., miestą, gatvę, pavadinimą).
- **3.** Pasirinkite norimą įrašą iš pasiūlymų sąrašo.
- 4. Pasirinkite Start<sup>[38</sup>, kad būtų pradėti maršruto nurodymai iki pasirinktos paskirties vietos.

◈

# <span id="page-25-0"></span>**Pastatymas**

### Su paslauga **Automobilių stovėjimo aikštelės** gali būti iekomos laisvos automobilių stovėjimo vietos, pvz., kelionės tikslo vietoje ir rodomos "Porsche Communication Management" (PCM).

### **Automobilių stovėjimo aikštelių rodymas**

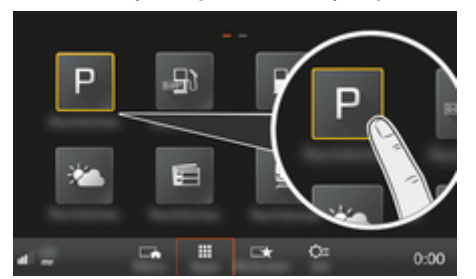

9 pav. Automobilių stovėjimo aikštelių rodymas

- $\checkmark$  Duomenų ryšys užmegztas.
- $\checkmark$  "Porsche Connect" paslaugos suaktyvintos My Porsche.
	- g [Žr. skyrių "Registracija ir nustatymas" 3 psl.](#page-4-0)

### **1.** Button **HOME** ▶ APPS **:::**

- **2.** Pasirinkite **Parking Information** .
- **3.** Pasirinkite norimą parinktį:
- **Search**: Ieškoma tam tikros automobilių stovėjimo aikštelės.
- **Nearby**: Rodomos automobilių stovėjimo aikštelės netoli transporto priemonės.
- **At destination**: Jeigu aktyvūs kelionės maršruto nurodymai, rodomos kelionės tikslo vietoje esančios automobilių stovėjimo aikštelės.

– **At stopover**: Jeigu aktyvūs kelionės maršruto nurodymai, rodomos kelionės tikslo vietoje esančios automobilių stovėjimo aikštelės.

◈

- **At another location**: Rodomos norimoje vietoje esančios automobilių stovėjimo aikštelės.
- **1.** Pasirinkite automobilių stovėjimo aikštelę.
	- **→** Rodoma informacija, pvz., stovėjimo kaina ir darbo laikas.
- **2.** Pasirinkite **Save** → *k*ad išsaugotumėte stovėjimo aikštelę kaip parankinę, arba pasirinkite Start<sup>\*</sup>, kad pradėtumėte gauti maršruto nurodymus į automobilių stovėjimo aikštelę.

### **Nuostatų keitimas**

Galima pasirinkti įvairias nuostatas, pvz., rūšiavimo kriterijus.

**1.** Mygtukas **HOME** ▶ APPS **:::** ▶ Mygtukas OPT

◈

◈

**2.** Pasirinkite pageidaujamą nuostatą.

## <span id="page-26-0"></span>**Porsche Track Precision App**

Pavadinimas ir funkcijos gali keistis.

Kai kuriose šalyse prieinamą programėlę galima naudoti norint prisijungti prie automobilio per belaidį vietos tinklą ("Wi-Fi"). Tai suteikia galimybę peržiūrėti, įrašyti ir analizuoti važiavimo duomenis tiesiogiai mobiliajame telefone. Jums nebūtina SIM kortelė / duomenų ryšys, jei norite naudoti programėlę.

Informacija apie WLAN ryšio užmezgimą PCM: ▷ [6 p.](#page-7-0) arba laikykitės atskiros transporto priemonės naudojimo instrukcijos.

Išsamią informaciją apie programėlės įdiegimą ir funkcijas galima rasti tiesiog pačioje programėlėje ir

g www.porsche.com arba "Porsche" partnerio salone.

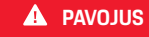

Automobilio kontrolės praradimas

◈

◈

Važiuojant pernelyg dideliu greičiu ir atliekant rizikingus manevrus galima nesuvaldyti automobilio.

- e Vairavimo stilių ir manevrus pritaikykite prie asmeninių gebėjimų, kelio ir oro sąlygų, taip pat prie eismo situacijos.
- e Programėlę naudokite tik trasose, esančiose toliau nuo viešų kelių.

### G) **Informacija**

Kadangi prieigą prie konkrečios transporto priemonės duomenų galima gauti naudojant programėlę, rekomenduojama apsaugoti šiuos duomenis nuo neteisėtos trečiųjų šalių prieigos.

♠

# <span id="page-27-0"></span>**Palydovinis žemėlapis**

Paslauga **Palydovinis žemėlapis** pateikia išplėstinį žemėlapio rodinį. **Satellite map** pateikia pastatų ir kraštovaizdžio palydovinius duomenis iš "paukščio skrydžio".

 $\bigoplus$ 

◈

♠

### **Palydovinio žemėlapio suaktyvinimas**

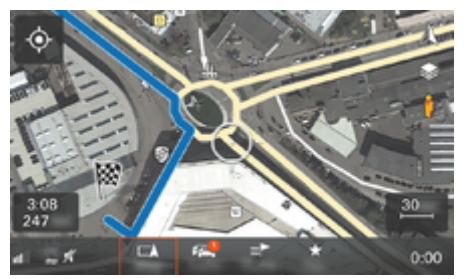

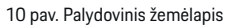

- $\checkmark$  Duomenų ryšys užmegztas.
- $\checkmark$  "Porsche Connect" paslaugos suaktyvintos "My Porsche".
	- g [Žr. skyrių "Registracija ir nustatymas" 3 psl.](#page-4-0)
- 1. **MygtukasMAP**pasirinkite šoninį meniu $\leq$ .
- **2. Satellite map** aktyvinimas.

## <span id="page-28-0"></span>**Twitter**

Jūs galite naudoti "Twitter" paslauga, kad sujungtumėte "Twitter" pranešimų šablonus iš "Porsche Connect" portalo su transporto priemonės duomenimis, pvz., dabartine vieta, ir tuomet išsiųstumėte šablonus. "Porsche Communication Management" (PCM) gali rodyti žinutes iš "Twitter" paskyrų, kurias užsiprenumeravote.

### **Twitter konfigūravimas My Porsche**

**1.** My Porsche atidarykite.

(Priklausomai nuo šalies, rodoma "Porsche" žiniatinklio svetainės viršuje, kairėje.)

- **2.** Prisijunkite, pasinaudodami asmeniniais prieigos duomenimis ("Porsche ID" ir slaptažodžiu).
- **3.** Manage services ▶ Twitter ▶ Configure Twit**ter**
- **4. Connect car to Twitter** (prisijunkite prie asmeninio "Twitter" paskyros "My Porsche").
- **5.** Pasirinkite norimą parinktį:
- **New** (+): Naujiems būsenos naujiniams skelbti.
- **Search**<sup>(a)</sup>: Atskiriems būsenos naujiniams saraše filtruoti.
- **Delete** : Atskiriems būsenos naujiniams iš sąrašo naikinti.
- Pieštuko piktograma o: Jau paskelbtiems būsenos naujiniams redaguoti.

### **Naujo "Twitter" būsenos naujinio pridėjimas**

- **1.** Pasirinkite **New**  $\left( \cdot \right)$ .
- **2.** Irašykite būsenos atnaujinima ir pridėkite iš anksto nustatytus transporto priemonės duomenis (pvz., kelionės tikslo arba atvykimo laiko).
- **3.** Pasirinkite **Save**.

## **"Twitter" naudojimas PCM**

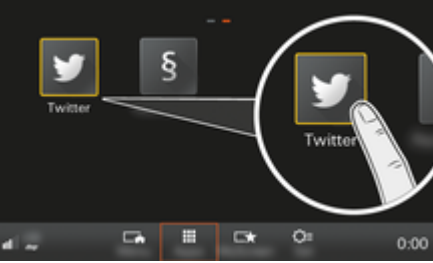

11 pav. "Twitter" atidarymas

- Duomenų ryšys užmegztas.
- $\checkmark$  "Porsche Connect" paslaugos suaktyvintos My Porsche.
- $\checkmark$  Susiejimo kodas įvestas į PCM. ⊳ [Žr. skyrių "Registracija ir nustatymas" 3 psl.](#page-4-0)
- 1. Spauskite **mygtuką HOME**.
- **2.** Pasirinkite **APPS ::: ▶** "Twitter"♥.
- **3.** Pasirinkite norimą parinktį:
- Home: dabartiniai "Twitter" būsenos atnaujinimai.
- **Mano "Twitter"**: Sukonfigūruotas būsenos pranešimas.

⊳ Žr. skyrių "Twitter konfigūravimas My Porsche" 27 psl.

– **Trends**: Populiarios grotažymės.

### **Twitter pranešimų skaitymas**

Naujausius "Twitter" pranešimus galite perskaityti PCM, naudodami valdymo balsu funkciją.

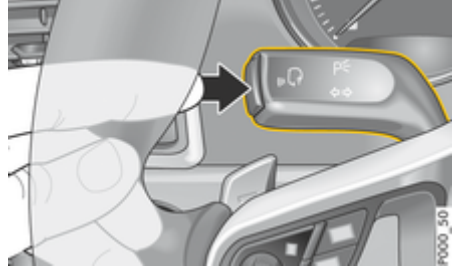

12 pav. Valdymo balsu funkcijos mygtukas ant valdymo svirtelės

### Valdymo balsu suaktyvinimas ir "Twitter" žinučių **skaitymas**

- $\checkmark$  Uždegimas yra įjungtas.
- Nevyksta joks telefoninis pokalbis.
- $\checkmark$  Neaktyvinta pagalbinė transporto priemonės pastatymo priemonė.
- Pasirinktas "Twitter" būsenos atnaujinimas.
- **1.** Trumpai paspauskite  $\alpha$  ant valdymo svirtelės. Pasigirsta garsėjantis garsinis signalas, o PCM rodoma valdymo balsu piktograma  $\mathcal{G}_m$ .
- **2.** Ištarkite balso komandą: **Read out tweet**.
	- → Perskaitoma pasirinkta "Twitter" žinutė.

# <span id="page-29-0"></span>**Weather**

Naudojant paslaugą **Weather** gali būti rodoma informacija apie orus, pvz., paskirties vietoje "Porsche Communication Management" (PCM).

## **Orų rodymas**

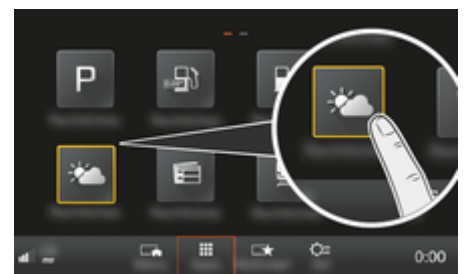

13 pav. Orų rodymas

- $\checkmark$  Duomenų ryšys užmegztas.
- $\checkmark$  . Porsche Connect" paslaugos suaktyvintos "My Porsche".
	- ▷ [Žr. skyrių "Registracija ir nustatymas" 3 psl.](#page-4-0)
- **1.** Button **HOME** ▶ APPS **:::**
- **2.** Pasirinkite **Weather** .
- **3.** Pasirinkite norimą parinktį:
- **Search**: Ieškoma konkrečios informacijos apie orus.
- **Nearby**: rodoma informacija apie orus netoli automobilio.
- **At destination**: jeigu aktyvūs kelionės maršruto nurodymai, rodoma informacija apie orus kelionės tikslo vietoje.

– **At stopover**: Jeigu aktyvūs kelionės maršruto nurodymai ir įvesta sustojimo vieta, rodoma informacija apie orus arti sustojimo vietos.

◈

- **At another location**: Rodoma informacija apie orus norimoje vietoje.
- e Slinkite (perbraukdami) į kitą puslapį, kad būtų parodyta išsamesnė orų informacija.

### **Nuostatų keitimas**

Galima pasirinkti įvairias nuostatas.

# **1. Mygtukas HOME ▶ APPS <b>:::** ▶ Mygtukas

◈

◈

**2.** Pasirinkite pageidaujamą nuostatą.

# **Rodyklė**

# <span id="page-30-0"></span>**Rodyklė**

# **Skaičiai ir simboliai**

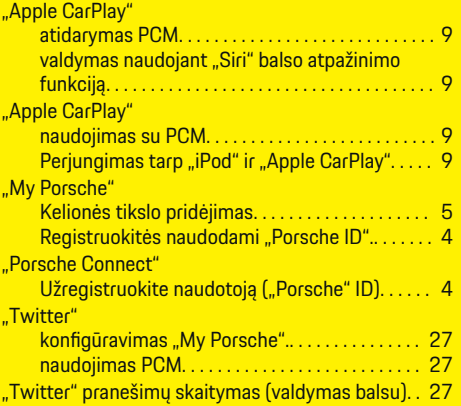

# **A**

♠

 $\Delta$ 

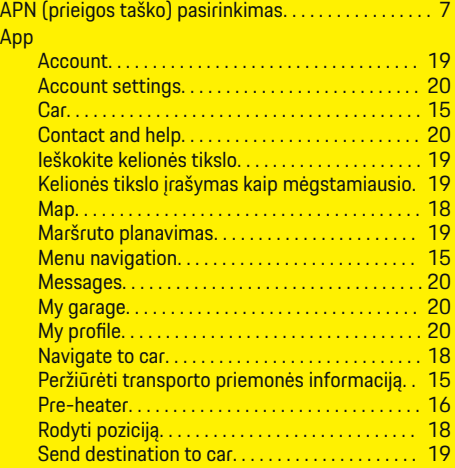

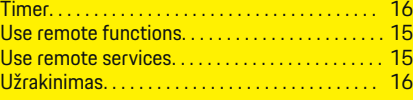

 $\bigoplus$ 

# **C**

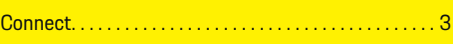

# **D**

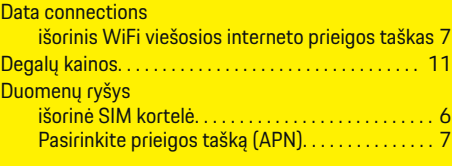

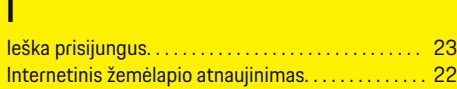

# **M**

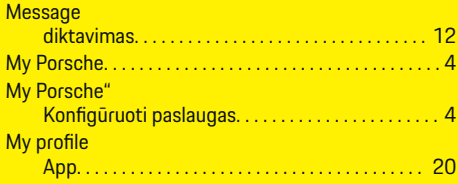

# **N**

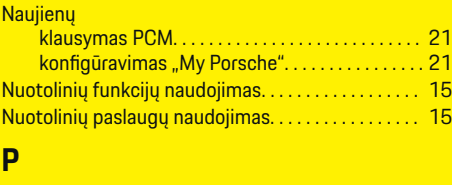

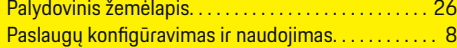

 $\bigoplus$ 

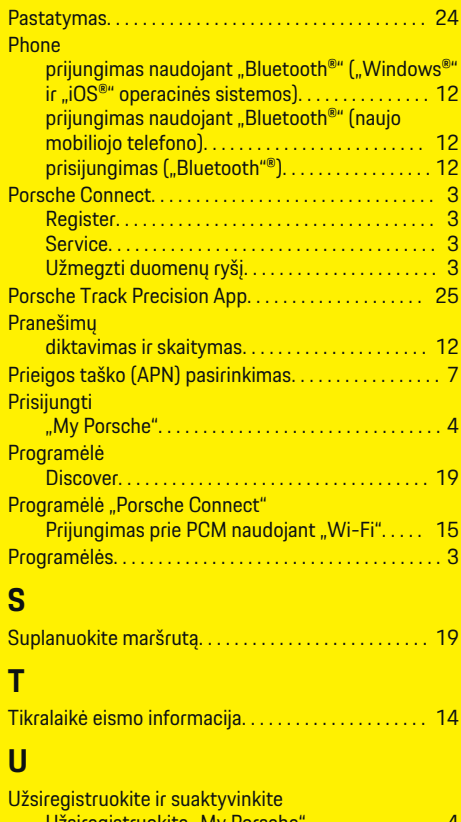

# Užsiregistruokite "My Porsche"................. [4](#page-5-0) **V** Valdymo balsu funkcijos iškvietimas. . . . . . . . . . . . . [12](#page-13-0) **W** Weather. . . . . . . . . . . . . . . . . . . . . . . . . . . . . . . . . . . . . . . [28](#page-29-0)

 $\bf \hat{\bullet}$